## LinkedIn

## Why you should lock down your LinkedIn

LinkedIn is one of an attacker's favourite tools for gathering information about you. It tells them where you work, where you live, what job you do and what systems you use. And it's invaluable for attacking either you personally or the company you work for.

Two questions to ask yourself if you're a LinkedIn user:

- Do I need LinkedIn for my job?
- Am I looking for a new job?

If the answer's no to both, ask yourself why you're on LinkedIn. To make yourself less vulnerable either delete your LinkedIn account or improve the privacy settings.

#### Making your LinkedIn more private

1. Just like Facebook, you must be signed in on a computer or laptop to change the settings.

If you're on a mobile device request the desktop version via a browser settings (e.g. chrome, Firefox or internet explorer). Click the three dots in the top right and select request desktop site.

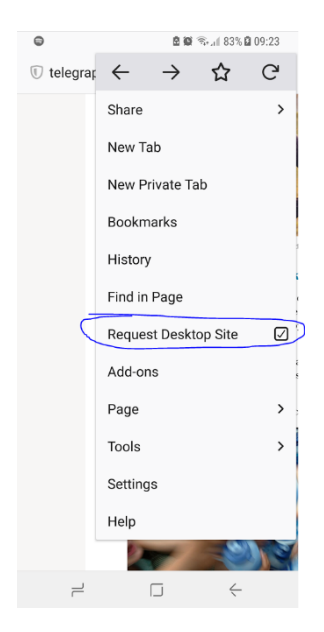

2. Click the Me button, then Settings & Privacy

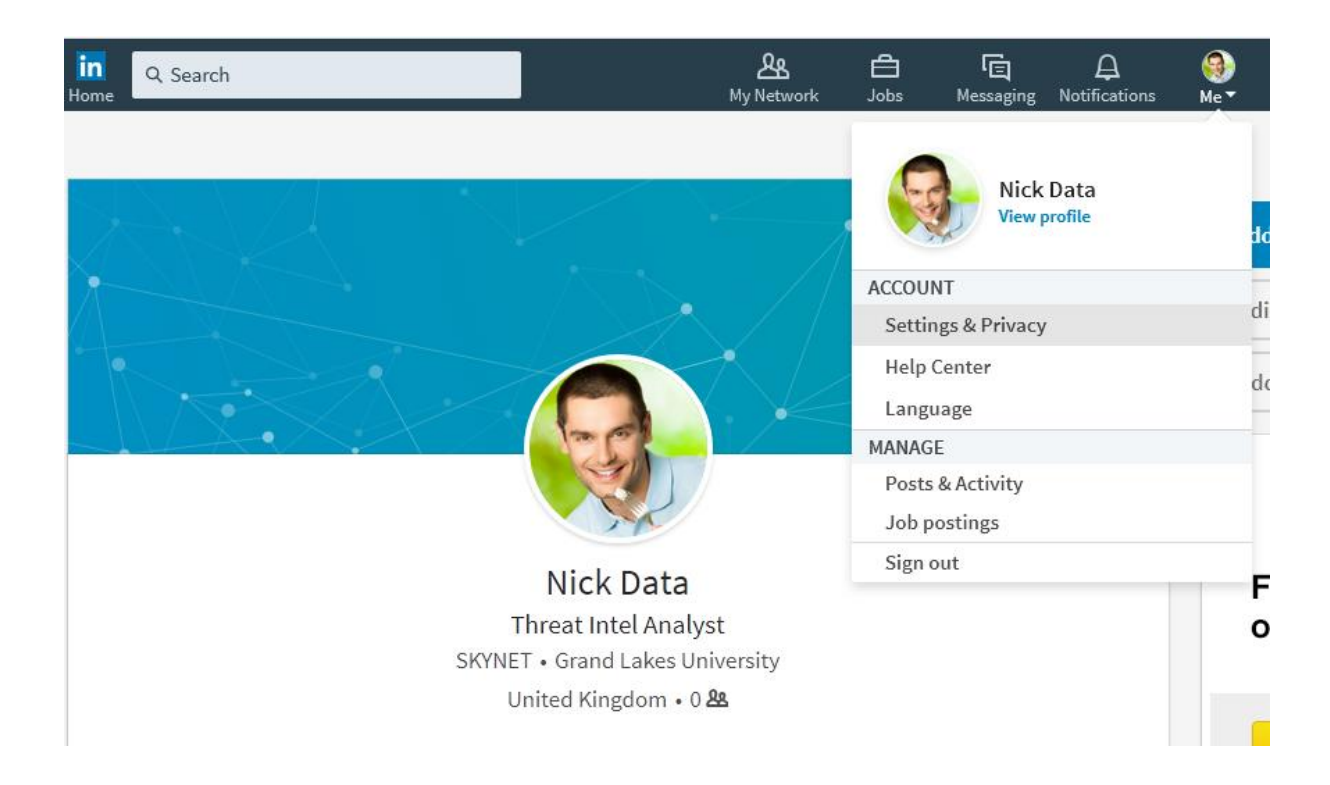

## 3. Select the Privacy tab

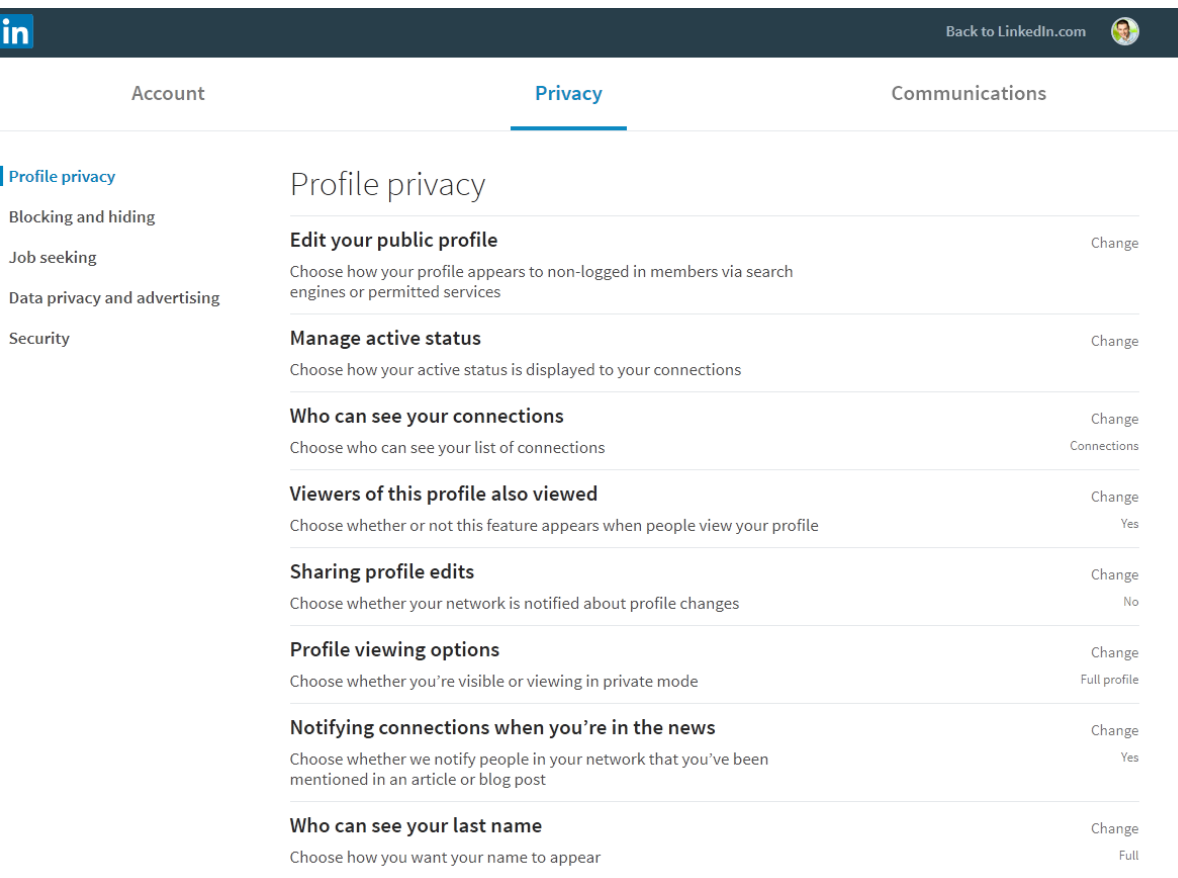

#### 4. Click change on Edit your public profile.

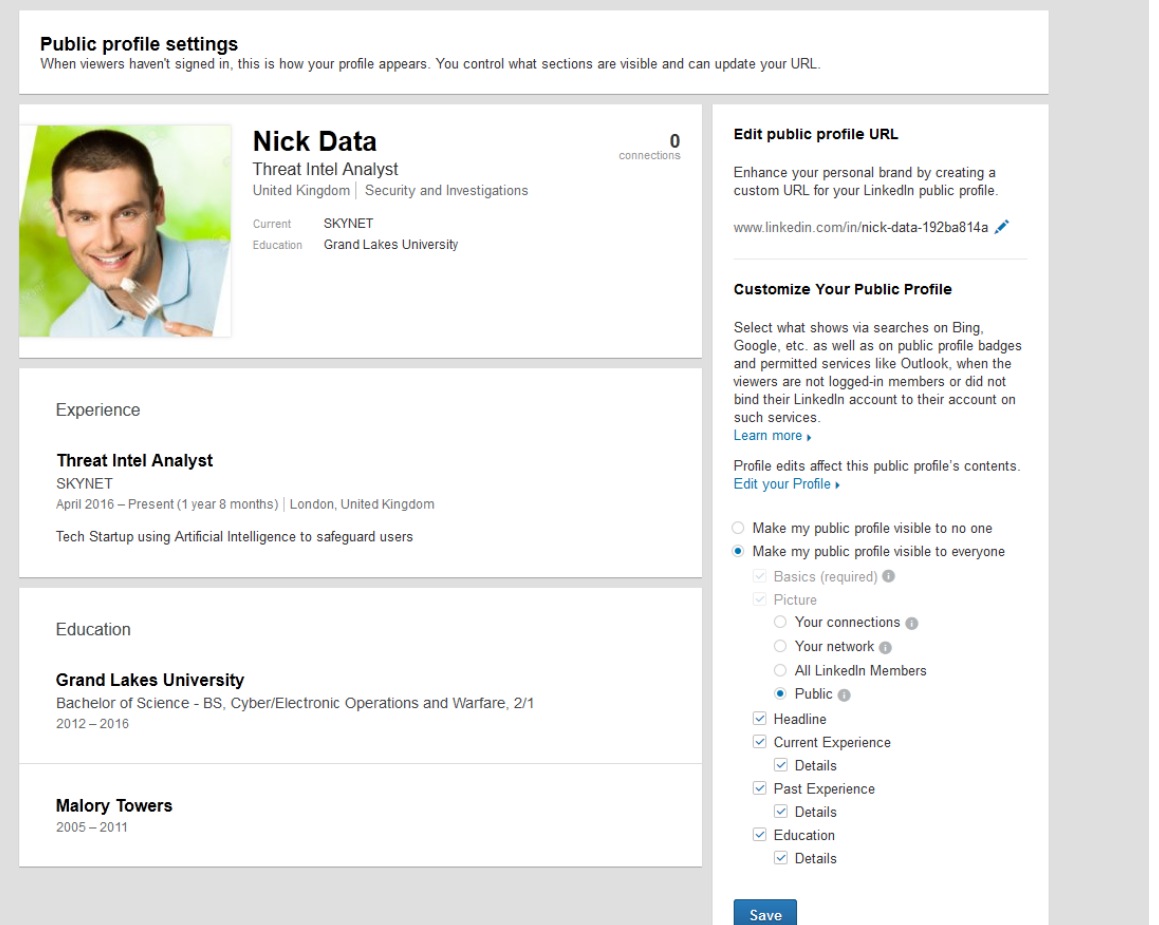

- 5. On the settings on the right select 'Make my public profile visible to no-one'. This means that you can't be found by search engines or by people without an account.
- 6. Back on the privacy tab, turn off 'Manage active status' as it's giving away unnecessary information.
- 7. Set 'Who can see your connections' to only you
- 8. Set 'Viewers of this profile also viewed' to off. For an attacker this function is invaluable as it can help them figure out a company's org chart and who they can impersonate to get to you. It's the single most exploitable feature of LinkedIn apart from the information you post yourself.
- 9. The next 3 settings don't matter. But the last setting in profile privacy, 'Who can see your last name', should be enabled. This means that only connections can see your full name and it gives better protection against attackers trying to get your information.

Now update the 'Blocking and Hiding' and 'Job Seeking' sections

# Blocking and hiding

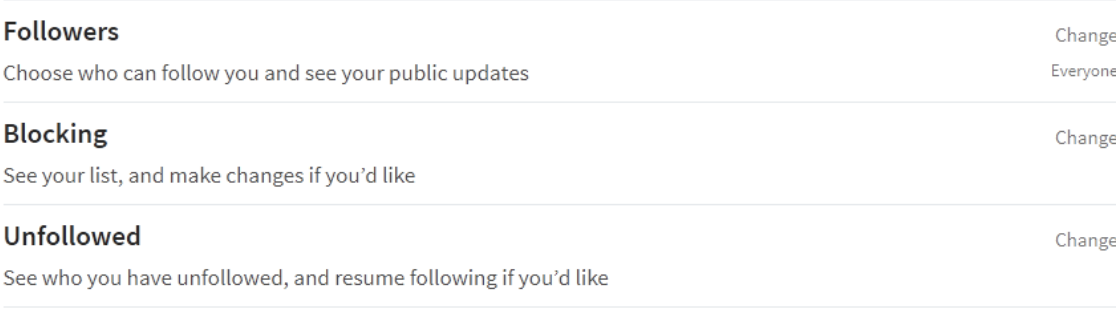

## Job seeking

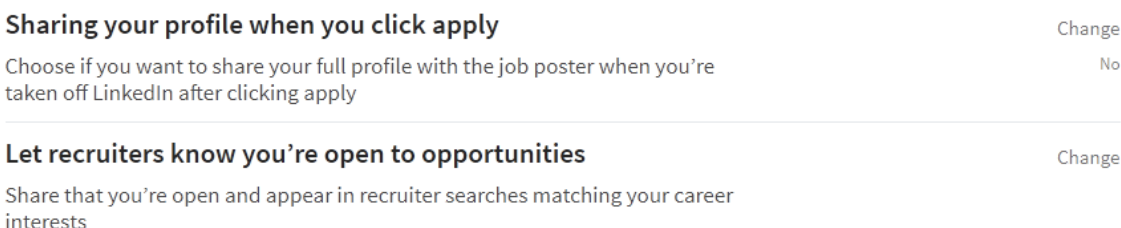

#### 10. Set 'Followers' to your connections.

- 11. You don't need to change the other settings in these sections
- 12. The last two sections are 'Data Privacy' and 'Advertising and Security'

### Data privacy and advertising

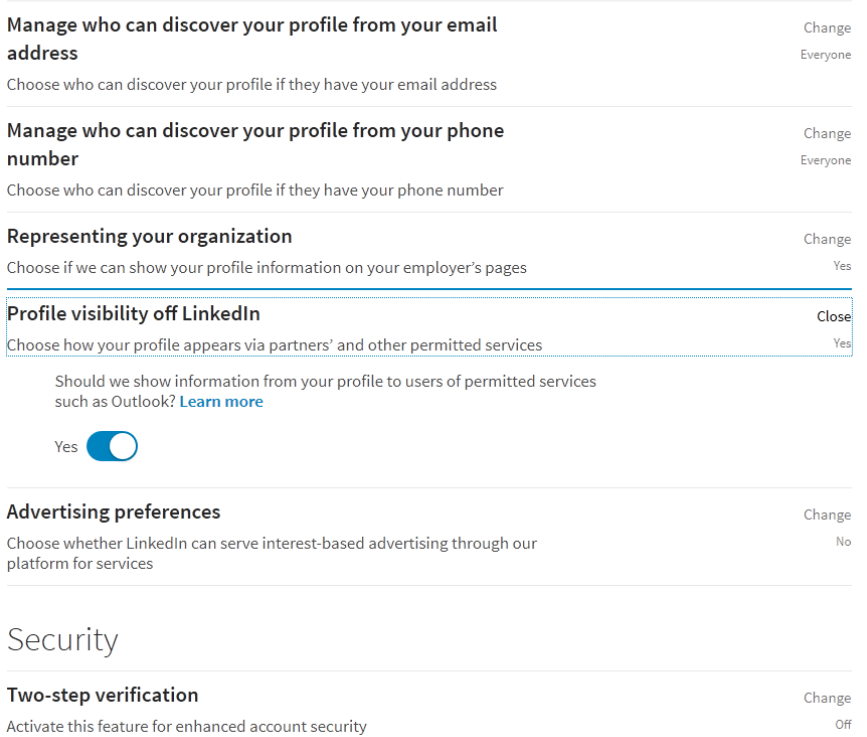

- 13. Set both 'Manage who can discover your profile from your …' to nobody as email addresses can be guessed and can be found by illegitimate means.
- 14. Set 'Representing your organisation' to off leaving it on opens you up to far too many people.

That's it for settings. Now go back to your profile

- 15. Go through your profile and remove all locations from your account. They're giving information away that can help attackers. To edit information click on the pen button. If you can't remove the location just put in a false one.
- 16. Remove where you went to high school
- 17. Don't list any systems you use or anything about your job on LinkedIn. If you say you're Head of Emergency Service Assurance, you're making yourself a very attractive target. The golden rule of LinkedIn is keep it vague.

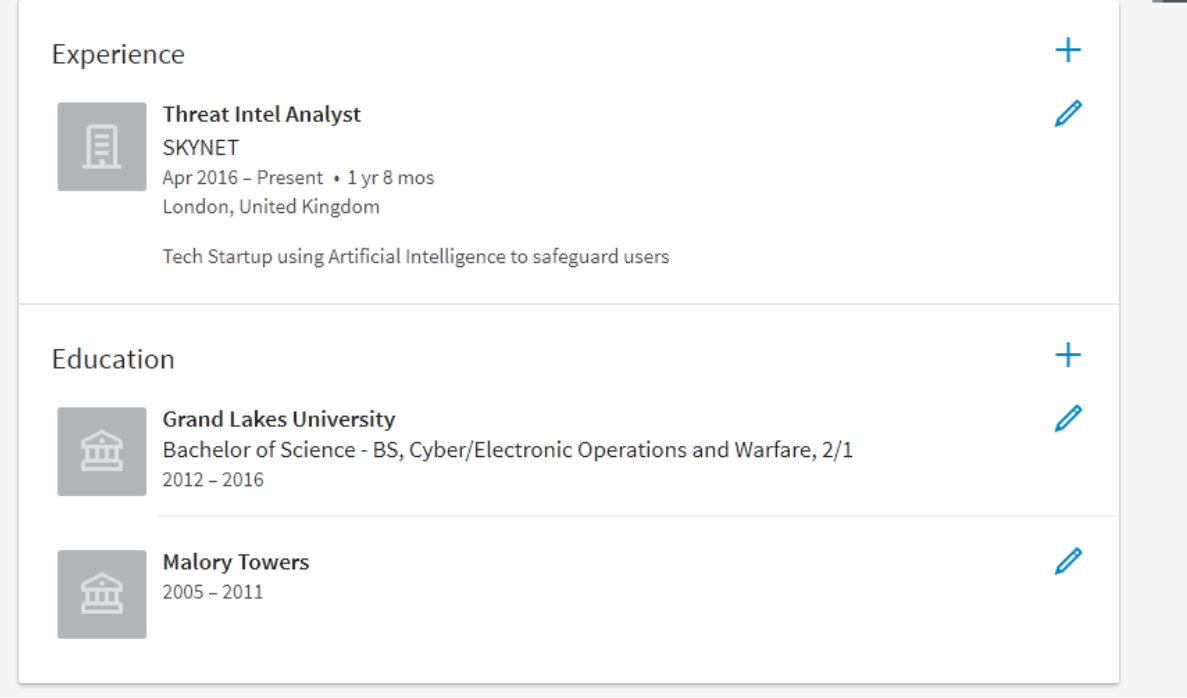

How your profile should look

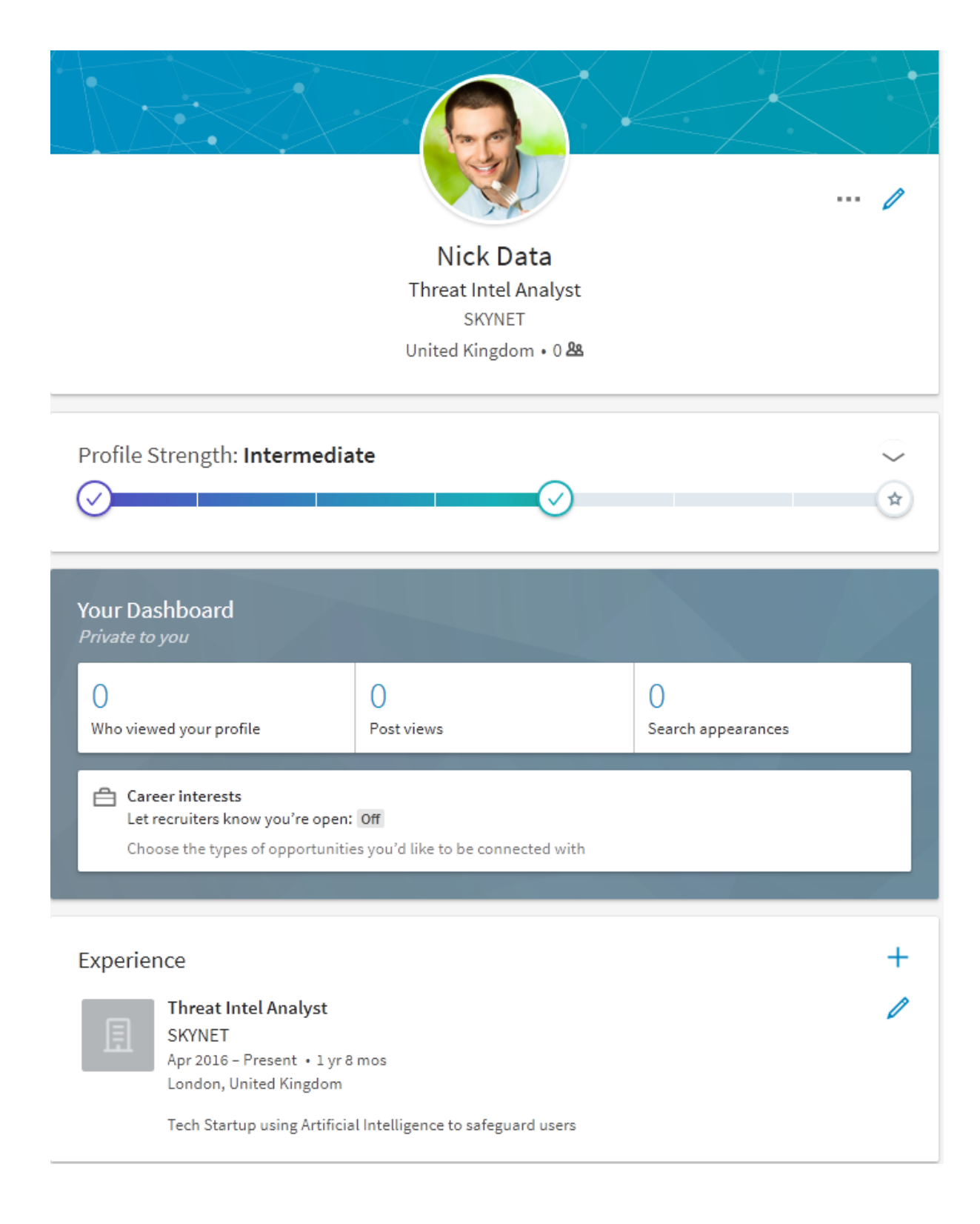

## How to delete your LinkedIn account

Deleting your LinkedIn is simple.

1. Click on you and then go to the settings tab

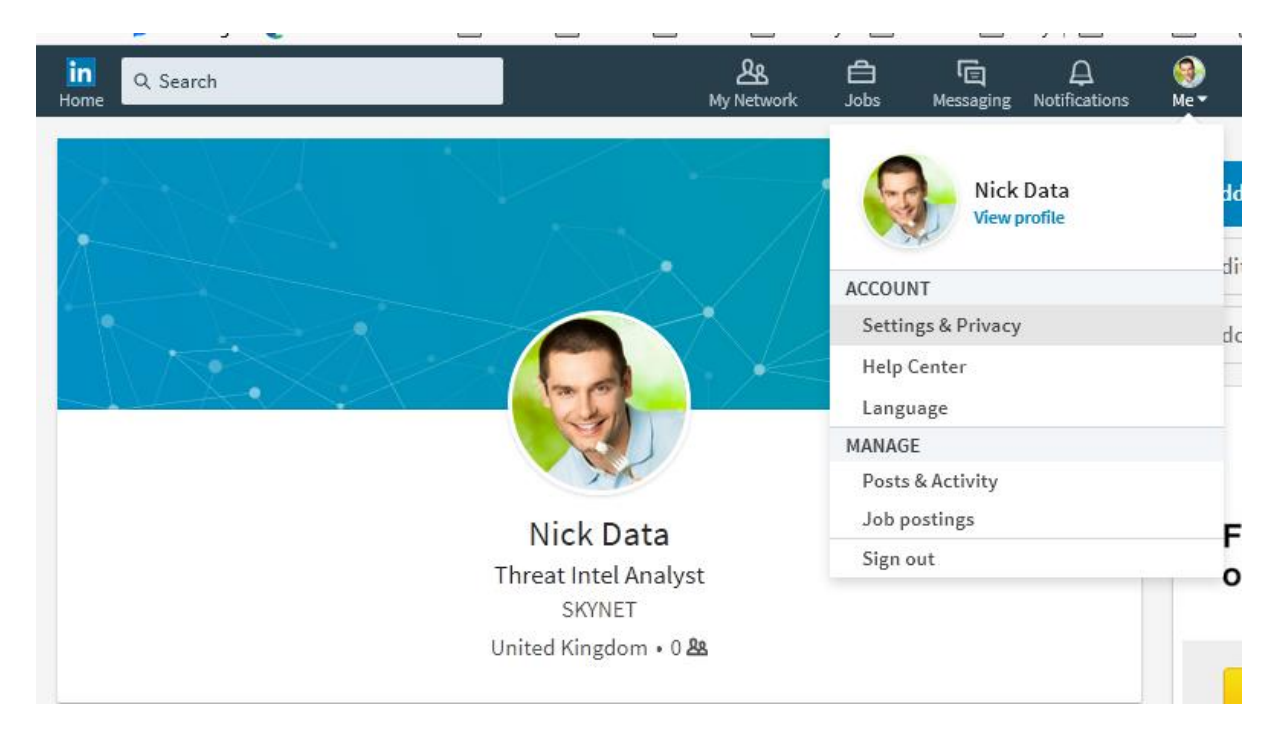

#### 2. On the account tab scroll to the bottom and click on closing your account

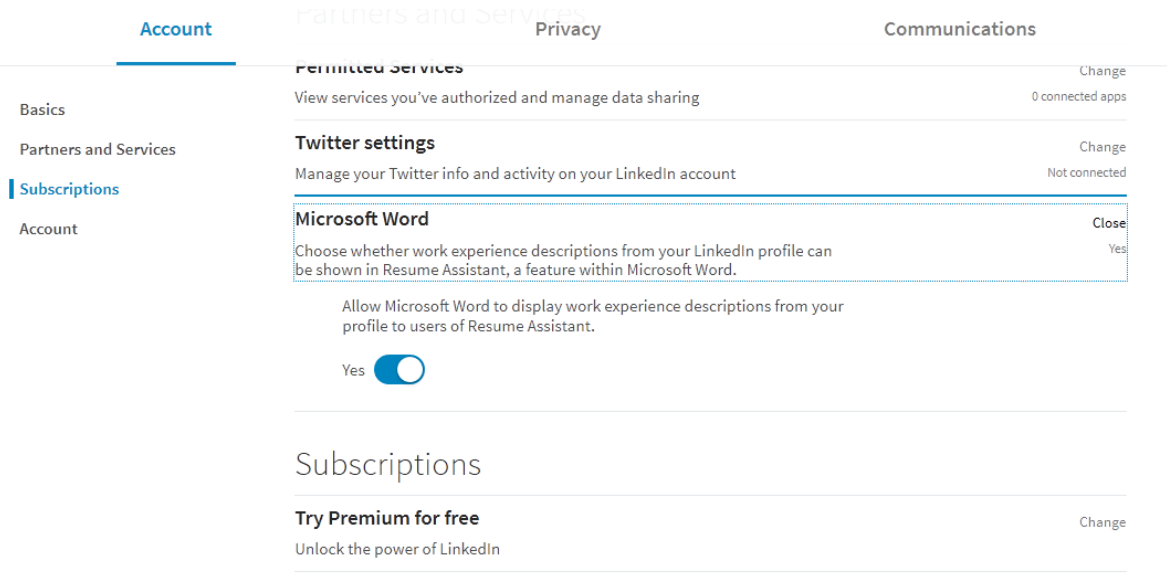

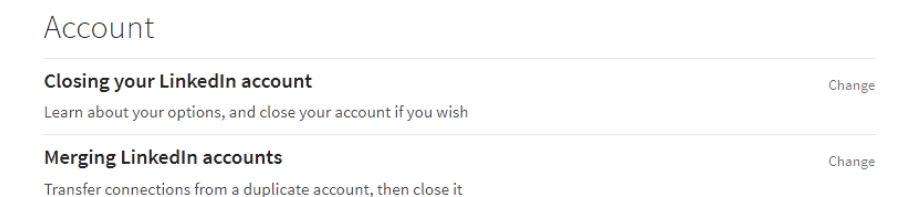

#### 3. Choose your reason then click next

## Nick, we're sorry to see you go

Tell us why you're closing your account:

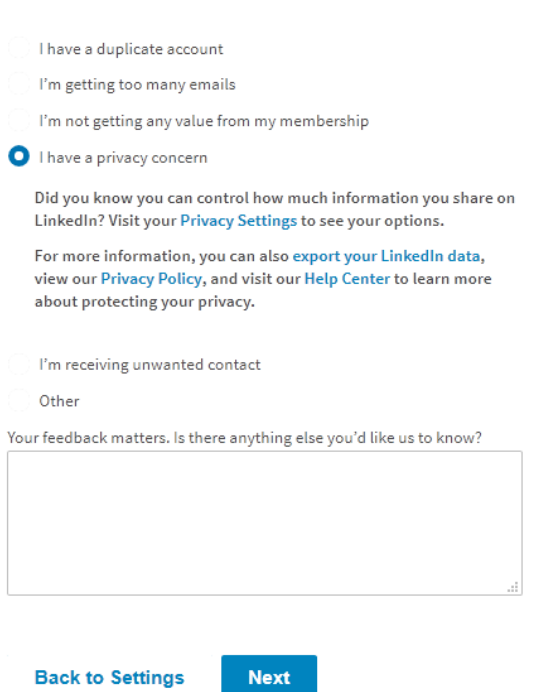

## 4. Put in your password and close your account

---End---